## Debts FAQs

Note: These FAQs are taken directly from the in-product help. If you're assisting users and you're in your own account so you can talk then through their issue more effectively, you can find all this information there.

## Overview

- Debts automatically pulls in all your liability accounts.
- Select the "Fastest Payoff" dropdown to change the payoff method to see how various payoff methods will affect your debt timeline. Your choice here also controls the Priority order in the list.
- Select "Total Monthly Paydown" to add money to your monthly payment to get you out of debt faster.
- Each color in the chart corresponds with the number color in the list.
- Select a debt in the list to edit it.

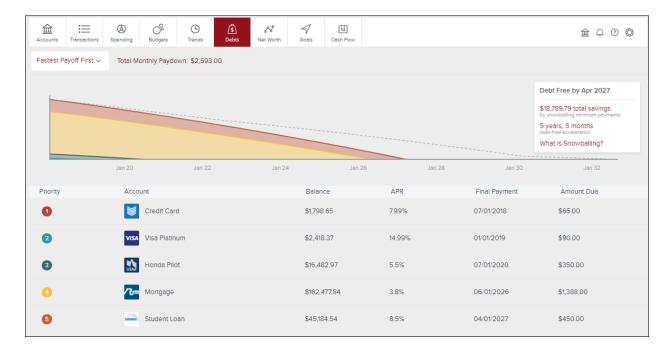

## 屋 Bonvenu Bank

## Edit a Debt

- Schedule tab contains payoff details
- "Hide from Debts" removes the debt from the main debt chart. Most useful for debts that you pay in full each month.

| $\leftarrow$                 |                        | Account Details                                               |                               |                                         |
|------------------------------|------------------------|---------------------------------------------------------------|-------------------------------|-----------------------------------------|
| USAA USAA                    | la Pilot               |                                                               |                               | ⊖ Hide from Debts \$16,482.97           |
| SCHEDULE DET                 | TAILS                  |                                                               |                               |                                         |
|                              |                        |                                                               |                               |                                         |
|                              | Jan 19                 | Jan 20                                                        | Jan 21                        | Jan 22                                  |
| Payment Date                 |                        | Jan 20<br>ment Principa                                       |                               |                                         |
| Payment Date<br>Feb 01, 2018 |                        | nent Principa                                                 |                               |                                         |
|                              | Payr                   | ment Principa<br>.00 \$274.45                                 | al Interes                    | t Balance                               |
| Feb 01, 2018                 | Payr<br>\$350          | ment Principa<br>.00 \$274.45<br>.00 \$275.71                 | al Interes<br>\$75.55         | t Balance<br>\$16,208.52                |
| Feb 01, 2018<br>Mar 01, 2018 | Payı<br>\$350<br>\$350 | ment Principa<br>000 \$274.45<br>000 \$275.71<br>000 \$276.97 | Interes<br>\$75.55<br>\$74.29 | t Balance<br>\$16,208.52<br>\$15,932.81 |

• Select "Details" tab to edit these three fields. APR and Minimum Payment information comes through on some account types but not all.

| $\leftarrow$     |             | Account Details |
|------------------|-------------|-----------------|
| USAA Honda Pilot |             |                 |
| SCHEDULE DETAILS |             |                 |
| Minimum Payment  | \$350.00    |                 |
| Interest Rate    | 5.5%        |                 |
| Payment Due Date | Jan 1, 2018 |                 |